# Novell iFolder

-

GUIDE DE L'UTILISATEUR FINAL

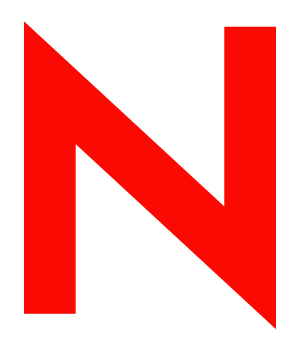

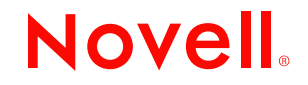

w w w . n o v ell . c o m

#### **Notices légales**

Novell exclut toute garantie relative au contenu ou à l'utilisation de cette documentation. En particulier, Novell ne garantit pas que cette documentation est exhaustive ni exempte d'erreurs. Novell se réserve en outre le droit de réviser cette publication à tout moment et sans préavis.

Par ailleurs, Novell exclut toute garantie relative à tout logiciel, notamment toute garantie, expresse ou implicite, que le logiciel présenterait des qualités spécifiques ou qu'il conviendrait à un usage particulier. Novell se réserve en outre le droit de modifier à tout moment tout ou partie des logiciels Novell, sans notification préalable de ces modifications à quiconque.

L'exportation ou la réexportation de ce produit est interdite dès lors qu'elle enfreint les lois et réglementations applicables, y compris, de façon non limitative, les réglementations des États-Unis en matière d'exportation ou la législation en vigueur dans votre pays de résidence.

Copyright © 2003 Novell, Inc. Tous droits réservés. Cette publication ne peut être reproduite, photocopiée, stockée sur un système de recherche documentaire ou transmise, même en partie, sans le consentement écrit explicite préalable de l'éditeur.

Brevets en cours d'homologation.

Novell, Inc. 1800 South Novell Place Provo, UT 84606 États-Unis

www.novell.com

Guide de l'utilisateur final iFolder Le 6 décembre 2002 (Version bêta 1)

**Documentation en ligne :** Pour accéder à la documentation en ligne concernant ce produit et d'autres produits Novell, et pour obtenir des mises à jour, utilisez l'adresse Web suivante : www.novell.com/documentation.

#### **Marques commerciales de Novell**

ConsoleOne est une marque déposée de Novell, Inc. aux États-Unis et dans d'autres pays. eDirectory est une marque de Novell, Inc. GroupWise est une marque déposée de Novell, Inc. aux États-Unis et dans d'autres pays. NDS est une marque déposée de Novell, Inc. aux États-Unis et dans d'autres pays. NetWare est une marque déposée de Novell, Inc. aux États-Unis et dans d'autres pays. Novell est une marque déposée de Novell, Inc. aux États-Unis et d'autres pays. Novell Cluster Services est une marque de Novell, Inc. Novell Directory Services est une marque déposée de Novell, Inc. aux États-Unis et dans d'autres pays. Novell iFolder est une marque de Novell, Inc.

#### **Autres marques commerciales**

Toutes les marques commerciales de fabricants tiers appartiennent à leur propriétaire respectif. RSA Data Security est une marque de RSA Data Security, Inc.

# **Tables des matières**

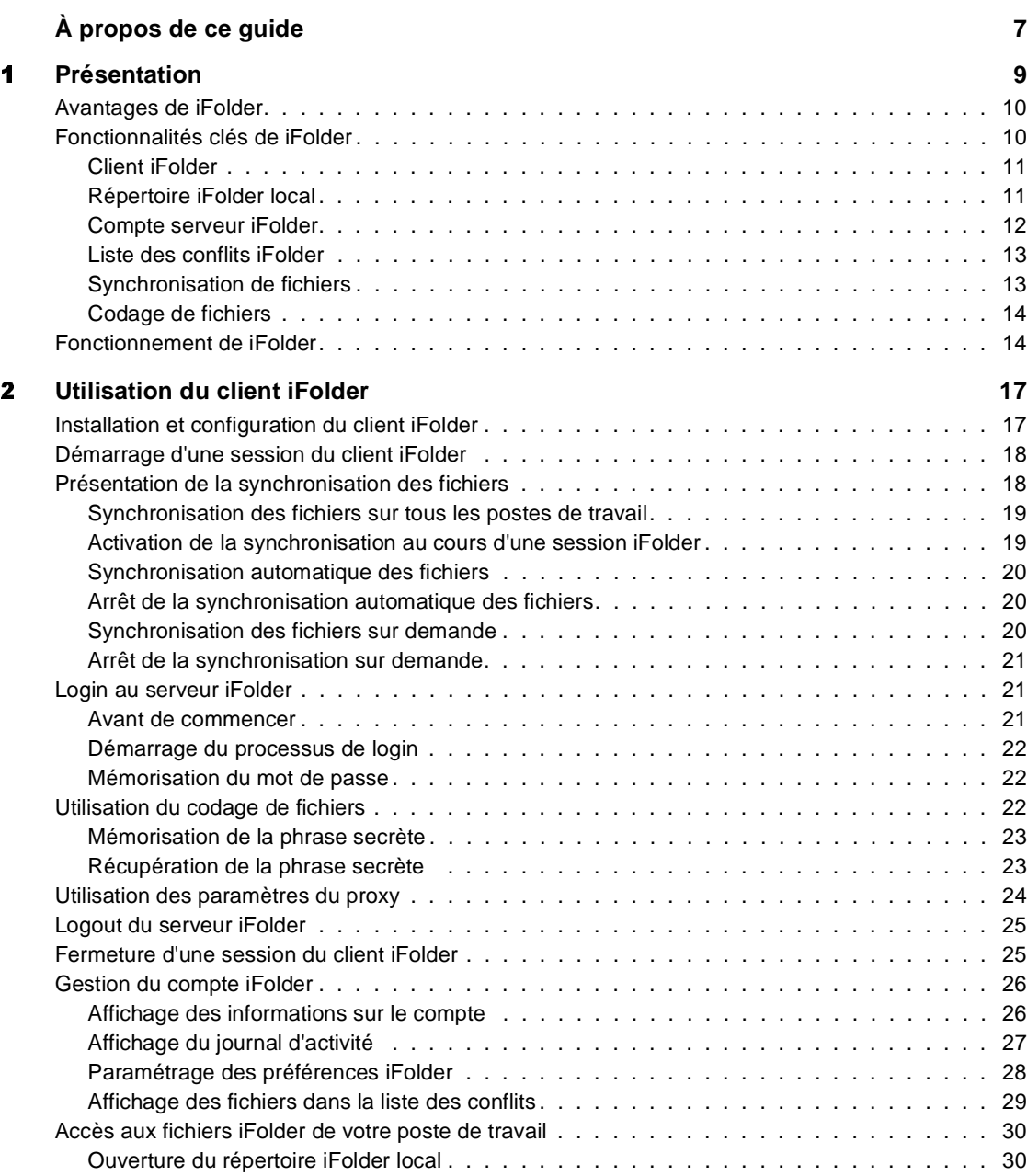

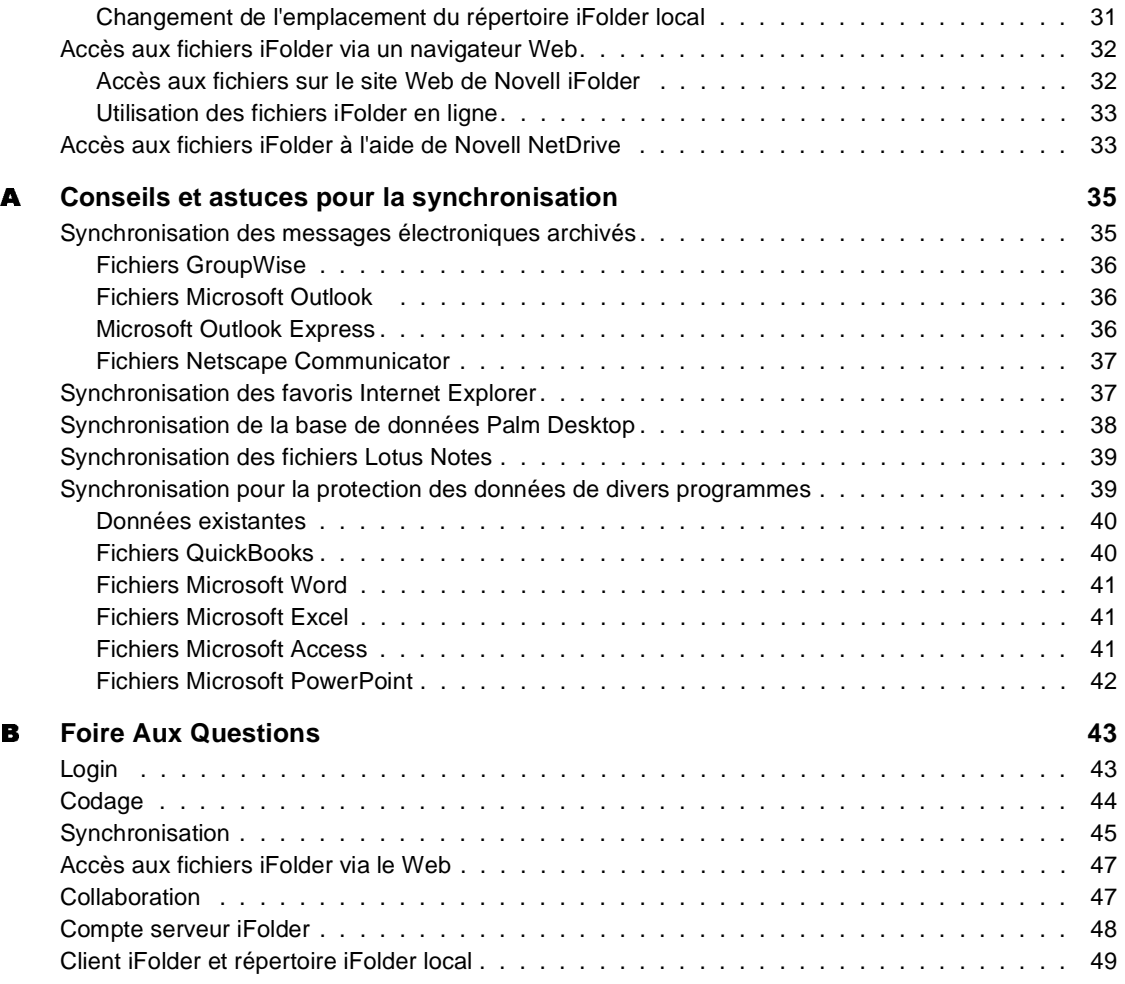

# <span id="page-6-0"></span>**À propos de ce guide**

Ce guide décrit le mode d'utilisation et d'administration du logiciel client Novell<sup>®</sup> iFolder. Il est destiné à l'utilisateur final. Voici les différentes sections qui le composent :

- [Chapitre 1, "Présentation", page 9](#page-8-1)
- [Chapitre 2, "Utilisation du client iFolder", page 17](#page-16-2)
- [Annexe A, "Conseils et astuces pour la synchronisation", page 35](#page-34-2)
- [Annexe B, "Foire Aux Questions", page 43](#page-42-2)

#### **Documentation supplémentaire**

Votre administrateur Novell iFolder gère les informations concernant le service iFolder sur le site Web de Novell iFolder. Pour accéder à ce site, cliquez avec le bouton droit de la souris sur l'icône iFolder dans la barre système, puis cliquez sur Site Web de Novell iFolder.

Si vous voulez vous documenter sur l'installation du client iFolder, reportezvous au manuel *Novell iFolder End User Quick Start* (Démarrage rapide de l'utilisateur final Novell iFolder), sur le [site Web de documentation de Novell](http://www.novell.com/documentation/french/ifolder21/index.html)  [iFolder](http://www.novell.com/documentation/french/ifolder21/index.html) (http://www.novell.com/documentation/french/ifolder21/index.html).

Pour des informations sur les problèmes connus du serveur et du client iFolder, reportez-vous au fichier *Novell iFolder Readme* (Lisezmoi Novell iFolder), sur le [site Web de documentation de Novell iFolder](http://www.novell.com/documentation/french/ifolder21/index.html) (http:// www.novell.com/documentation/french/ifolder21/index.html).

Pour apprendre à installer et administrer le serveur iFolder, reportez-vous au manuel *Novell iFolder Installation and Administration Guide* (Guide d'installation et d'administration Novell iFolder), sur le [site Web de](http://www.novell.com/documentation/french/ifolder21/index.html)  [documentation de Novell iFolder](http://www.novell.com/documentation/french/ifolder21/index.html) (http://www.novell.com/documentation/ french/ifolder21/index.html).

Pour des informations sur le mode d'utilisation de Novell NetDrive pour accéder aux fichiers placés sur votre serveur iFolder, reportez-vous au manuel *Novell NetDrive User Guide* (Guide de l'utilisateur Novell NetDrive), sur le [site Web de documentation de Novell iFolder](http://www.novell.com/documentation/french/ifolder21/index.html) (http://www.novell.com/ documentation/french/ifolder21/index.html).

Pour d'autres conseils et astuces sur l'utilisation de iFolder, reportez-vous au [site Web de Novell iFolder Cool Solutions](http://www.novell.com/coolsolutions/ifmag) (http://www.novell.com/ coolsolutions/ifmag).

Pour de la documentation sur la résolution des problèmes techniques que vous rencontrez lors de l'utilisation et l'administration du serveur et du client iFolder, reportez-vous au [site Web du support technique de Novell iFolder](http://support.novell.com)  (http://support.novell.com)

#### **Mises à jour de la documentation**

Pour obtenir la dernière version du *Guide de l'utilisateur final Novell iFolder*, reportez-vous au [site Web de documentation de Novell iFolder](http://www.novell.com/documentation/french/ifolder21/index.html) (http:// www.novell.com/documentation/french/ifolder21/index.html).

#### **Conventions relatives à la documentation**

Dans la présente documentation, le signe > (supérieur à) est employé pour séparer les opérations d'une procédure et les éléments d'un chemin de menu.

Les symboles de marque commerciale ( $\mathbb{R}$ , ™, etc.) signalent une marque de Novell. L'astérisque (\*) indique qu'il s'agit d'une marque commerciale de fabricant tiers.

Selon les plates-formes, le nom du chemin s'écrit avec une barre oblique normale ou inverse. Toutefois, dans ce guide, il est toujours présenté avec une barre oblique inverse. Les utilisateurs des plates-formes dont la syntaxe exige une barre oblique normale, UNIX\* par exemple, doivent se conformer aux conventions propres au logiciel utilisé.

#### **Commentaires des utilisateurs**

Nous aimerions que vous nous fassiez part de vos commentaires et suggestions à propos de ce manuel et de la documentation fournie avec Novell iFolder. Envoyez-nous un message électronique à l'adresse proddoc@novell.com.

# <span id="page-8-1"></span><span id="page-8-0"></span>1 **Présentation**

Novell<sup>®</sup> iFolder<sup>™</sup> est une solution logicielle de services réseau qui vous permet d'accéder automatiquement à vos fichiers où que vous soyez, à n'importe quel moment, en ligne ou hors ligne, sur différents postes de travail et même sur Internet. Pour cela, il vous suffit de stocker vos fichiers dans le répertoire iFolder de votre poste de travail.

Pendant que vous travaillez, le client iFolder contrôle et consigne les mises à jour effectuées dans vos fichiers. Via les connexions Internet, il synchronise automatiquement et de façon transparente les fichiers modifiés avec les fichiers résidant sur le serveur iFolder et les divers postes de travail que vous utilisez.

Où que vous vous trouviez, iFolder permet de récupérer le travail effectué sans que vous soyez obligé de vous le transmettre par message électronique, d'utiliser à distance des login complexes ou d'affronter des clients VPN capricieux. Garder une trace de vos fichiers n'est plus un souci puisque votre environnement de travail et vos données vous accompagnent où que vous soyez.

Cette présentation de Novell iFolder contient les sections suivantes :

- ["Avantages de iFolder", page 10](#page-9-0)
- ["Fonctionnalités clés de iFolder", page 10](#page-9-1)
- ["Fonctionnement de iFolder", page 14](#page-13-1)

# <span id="page-9-0"></span>**Avantages de iFolder**

Jusqu'ici, le fait de travailler sur différents sites impliquait une gestion consciencieuse des versions de fichiers, un transfert sécurisé des données et des sauvegardes périodiques sur les divers postes de travail utilisés. Novell iFolder vous fournit une méthode simple pour accéder à vos fichiers et les mettre à jour de façon sécurisée.

iFolder vous garantit un accès pratique et sûr à la dernière version de vos documents. Vous devez uniquement disposer d'une connexion Internet active et du client Novell iFolder, ou d'un navigateur Web.

Novell iFolder présente les avantages suivants :

- Protection contre les pertes de données locales par une sauvegarde automatique des fichiers locaux sur le serveur iFolder et les différents postes de travail.
- Mises à jour transparentes des fichiers sur le serveur iFolder et les postes de travail via le client iFolder.
- Suivi et consignation des modifications effectuées hors ligne et synchronisation de ces modifications lors de la connexion.
- Accès aux fichiers sur le serveur iFolder à partir de n'importe quel poste de travail sans le client iFolder, via un navigateur Web.
- Grâce à l'activation du codage, protection des données pendant les connexions et le stockage sur le serveur iFolder.
- Mise à disposition des fichiers sur le serveur iFolder pour des sauvegardes programmées.

# <span id="page-9-1"></span>**Fonctionnalités clés de iFolder**

Le client Novell iFolder travaille conjointement avec le serveur iFolder pour créer un dossier de travail virtuel auquel vous pouvez accéder à partir de n'importe quel ordinateur.

Les fonctionnalités clés de votre compte iFolder sont décrites dans les sections suivantes :

- ["Client iFolder", page 11](#page-10-0)
- ["Répertoire iFolder local", page 11](#page-10-1)
- ["Compte serveur iFolder", page 12](#page-11-0)
- ["Liste des conflits iFolder", page 13](#page-12-0)
- ["Synchronisation de fichiers", page 13](#page-12-1)
- ["Codage de fichiers", page 14](#page-13-0)

# <span id="page-10-0"></span>**Client iFolder**

Le client Novell iFolder synchronise les fichiers de votre répertoire iFolder local avec ceux du serveur iFolder et des autres postes de travail. Si vous le désirez, il peut également coder vos fichiers pour les transmissions et le stockage sur le serveur iFolder. Il vous fournit également une interface d'administration de votre compte iFolder.

Chaque redémarrage de votre ordinateur entraîne automatiquement l'ouverture d'une session du client iFolder. Pendant que vous travaillez sur les fichiers du répertoire iFolder local, la session contrôle et consigne en arrièreplan toutes les modifications que vous effectuez dans les fichiers. Lorsque vous vous loguez au serveur iFolder, le client iFolder synchronise vos fichiers de façon transparente selon les préférences spécifiées, c'est-à-dire à des intervalles planifiés ou sur demande.

Lorsque vous utilisez un autre poste de travail sur un autre site et que vous vous loguez au serveur iFolder, le client iFolder met automatiquement à jour votre répertoire iFolder local afin de refléter les modifications effectuées ailleurs et ce, sans qu'aucun transfert manuel de fichiers ni aucune disquette ne soient nécessaires.

Pour plus d'informations sur les paramétrages du client iFolder, reportez-vous à ["Gestion du compte iFolder", page 26](#page-25-2).

# <span id="page-10-1"></span>**Répertoire iFolder local**

Le répertoire iFolder local est votre dossier de travail virtuel. C'est là que vous copiez les fichiers à synchroniser avec ceux des autres postes de travail et du serveur iFolder.

Vous déterminez vous-même l'emplacement du répertoire iFolder local sur votre disque dur. À l'intérieur du répertoire, vous pouvez créer une structure de sous-répertoires adaptée à vos habitudes de travail personnelles ou à celles de votre entreprise. Bien que le chemin d'accès réel au répertoire local puisse être différent sur chacun de vos postes de travail, la structure des sousrépertoires est la même sur tous les postes.

Pour plus d'informations sur les fichiers iFolder du répertoire local, reportezvous à ["Accès aux fichiers iFolder de votre poste de travail", page 30](#page-29-2).

### <span id="page-11-0"></span>**Compte serveur iFolder**

Lors de son installation, le client iFolder crée un compte sur le serveur Novell iFolder pour le stockage réseau des fichiers du répertoire iFolder local. Le serveur iFolder sauvegarde vos fichiers locaux, ce qui vous permettra de les synchroniser avec ceux des différents postes de travail. Les fichiers sont toujours protégés sur le réseau et peuvent facilement être récupérés en cas de perte des données locales.

#### **Accès aux fichiers du serveur sans le client iFolder**

Le serveur iFolder prend également en charge, via Internet, l'accès aux fichiers de votre compte iFolder sans le client iFolder. Lorsque vous ne pouvez pas utiliser vos postes de travail personnels, vous pouvez utiliser un navigateur Web ou Novell NetDrive pour accéder à vos fichiers.

Accès via le Web Lorsque vous ne vous trouvez pas sur le lieu de vos postes de travail, vous pouvez accéder aux fichiers du serveur iFolder au moyen d'un navigateur Web au lieu du client iFolder. Pour ce faire, accédez à votre site Web iFolder, puis téléchargez manuellement les fichiers sur lesquels vous voulez travailler. Lorsque vous avez terminé, vous devez retélécharger les fichiers sur le serveur. Vous devez également supprimer manuellement la copie locale des fichiers avant de vous déloguer du poste de travail utilisé. Pour plus d'informations sur cette alternative d'accès aux fichiers via Internet, reportez-vous à ["Accès aux fichiers iFolder via un navigateur Web", page 32](#page-31-2).

Accès via Novell NetDrive Il peut arriver que vous travailliez dans un environnement dans lequel vous devez partager un poste de travail avec d'autres personnes (par exemple, à l'université). Dans ce cas, iFolder vous fournit une possibilité d'accès au client iFolder et aux options d'accès Internet : Novell NetDrive. Avec NetDrive, vous pouvez assigner le serveur iFolder en tant qu'unité réseau via une connexion Internet standard. Lorsque vous accédez ensuite à vos fichiers, vous travaillez directement sur le serveur iFolder sans qu'il soit nécessaire de les télécharger sur le poste de travail partagé. Pour plus d'informations sur cette alternative, reportez-vous à ["Accès](#page-32-2)  [aux fichiers iFolder à l'aide de Novell NetDrive", page 33.](#page-32-2)

# <span id="page-12-0"></span>**Liste des conflits iFolder**

La liste des conflits de Novell iFolder est une fonction de sécurité qui permet d'empêcher la suppression intempestive de fichiers au cours de la synchronisation. Il s'agit d'une zone de stockage dans le répertoire iFolder, dédiée à une fonction de restauration de fichier.

La visionneuse de listes de conflits iFolder est une interface de navigation qui permet de parcourir les fichiers qu'elle contient. Vous pouvez supprimer des fichiers manuellement ou les restaurer dans la partie principale du répertoire iFolder.

Pour plus d'informations sur la liste des conflits, reportez-vous à ["Affichage](#page-28-1)  [des fichiers dans la liste des conflits", page 29](#page-28-1).

# <span id="page-12-1"></span>**Synchronisation de fichiers**

Au cours de la synchronisation, iFolder télécharge vos fichiers personnels (vers le serveur, puis vers le répertoire local) instantanément. Pour commencer la synchronisation, vous devez vous loguer au serveur iFolder et pour l'arrêter, vous déloguer. Vous pouvez vous loguer dès l'ouverture de la session ou ultérieurement, selon les besoins de synchronisation de votre environnement de travail personnel.

Le client iFolder permet de définir des préférences et de donner ainsi au processus de synchronisation un degré de transparence adapté à vos opérations quotidiennes.

Par exemple, vous pouvez définir une synchronisation automatique qui s'exécute à intervalles fixes lorsque vous êtes logué. Vous pouvez aussi désactiver la synchronisation automatique et contrôler manuellement le moment choisi pour la synchronisation. Quelle que soit l'option choisie, le client iFolder contrôle et consigne les modifications et peut exécuter la synchronisation à intervalles planifiés ou au moment demandé.

Pour plus d'informations sur la synchronisation, reportez-vous à ["Présentation](#page-17-2)  [de la synchronisation des fichiers", page 18](#page-17-2).

# <span id="page-13-0"></span>**Codage de fichiers**

Novell iFolder permet d'opter pour un codage Blowfish 128 bits afin de garantir la sécurisation des fichiers au cours de la synchronisation. Si vous le désirez, vous pouvez définir une phrase secrète de codage qui sera utilisée par iFolder pour créer des clés de codage et de décodage de vos fichiers.

Grâce au codage, iFolder assure la sécurisation du transport des données via les connexions Internet publiques et privées, et du stockage sur le serveur iFolder. La confidentialité des documents importants est garantie pendant le transport et le stockage en dehors des postes de travail locaux.

Pour plus d'informations sur le codage de fichiers, reportez-vous à ["Utilisation](#page-21-3)  [du codage de fichiers", page 22](#page-21-3).

# <span id="page-13-1"></span>**Fonctionnement de iFolder**

Novell iFolder est extrêmement pratique et simple d'utilisation. Une fois installé, le client iFolder synchronise vos fichiers de façon transparente. Voici ce qui se passe en arrière-plan :

- 1. La session iFolder est lancée au démarrage de votre ordinateur.
- 2. Le client iFolder consigne et contrôle les modifications que vous effectuez dans les fichiers du répertoire iFolder.
- 3. Pour lancer la synchronisation, vous devez activer la connexion Internet et vous loguer au serveur iFolder. La synchronisation s'exécute à des intervalles planifiés ou au moment demandé.
- 4. Au moment de la synchronisation, le client iFolder effectue une comparaison entre les modifications effectuées dans les fichiers du répertoire iFolder et les fichiers sur le serveur. Il compare les métadonnées des fichiers et des répertoires pour déterminer si des modifications ont été effectuées depuis la dernière synchronisation.
- 5. Le serveur iFolder télécharge les nouveaux fichiers du serveur iFolder vers le répertoire iFolder local. Au cours de la synchronisation, seule est transférée la partie modifiée des fichiers existants sur un niveau de bloc de 4 Ko. Si le codage est activé pour le compte, le client iFolder décode les fichiers avant de les stocker dans le répertoire.
- 6. Le client iFolder télécharge les nouveaux fichiers ou les modifications des fichiers du répertoire iFolder local vers le serveur iFolder. Au cours de la synchronisation, seule est transférée la partie modifiée des fichiers existants sur un niveau de bloc de 4 Ko. Si le codage est activé pour le compte, le client iFolder code les fichiers avant de les transmettre au serveur iFolder via la connexion Internet.
- 7. Le serveur iFolder reçoit les nouveaux fichiers et incrémente son index de synchronisation.
- 8. Pour résoudre les éventuels conflits, iFolder utilise des tampons horaires et place l'ancien fichier dans la liste des conflits.
- 9. Un autre client iFolder se connecte au serveur iFolder et les étapes 4 à 8 sont à nouveau exécutées. Les modifications de fichiers du premier poste de travail sont téléchargées vers le second poste de travail. Les modifications sur les fichiers du second poste sont téléchargées vers le serveur iFolder.
- 10. Lorsque le serveur iFolder effectue ensuite la synchronisation avec le premier poste de travail, il télécharge les nouvelles données du second poste de travail vers le premier.

iFolder capture ainsi les modifications effectuées localement et les répercute dans les fichiers placés sur le serveur iFolder central, puis sur tous les postes de travail.

Pour des informations détaillées sur l'utilisation de iFolder, reportez-vous au [Chapitre 2, "Utilisation du client iFolder", page 17](#page-16-2).

# <span id="page-16-2"></span><span id="page-16-0"></span>2 **Utilisation du client iFolder**

Ce chapitre explique comment utiliser le logiciel client Novell® iFolder<sup>™</sup> pour l'administration de vos fichiers iFolder et de votre compte iFolder. Il décrit les tâches suivantes :

- ["Installation et configuration du client iFolder", page 17](#page-16-1)
- ["Démarrage d'une session du client iFolder", page 18](#page-17-0)
- ["Présentation de la synchronisation des fichiers", page 18](#page-17-1)
- ["Login au serveur iFolder", page 21](#page-20-1)
- ["Utilisation du codage de fichiers", page 22](#page-21-2)
- ["Utilisation des paramètres du proxy", page 24](#page-23-0)
- ["Logout du serveur iFolder", page 25](#page-24-0)
- ["Fermeture d'une session du client iFolder", page 25](#page-24-1)
- ["Gestion du compte iFolder", page 26](#page-25-0)
- ["Accès aux fichiers iFolder de votre poste de travail", page 30](#page-29-0)
- ["Accès aux fichiers iFolder via un navigateur Web", page 32](#page-31-0)
- ["Accès aux fichiers iFolder à l'aide de Novell NetDrive", page 33](#page-32-1)

# <span id="page-16-1"></span>**Installation et configuration du client iFolder**

Installez le client Novell iFolder sur chaque ordinateur de bureau, portable ou périphérique de poche utilisés couramment. Le client iFolder est destiné aux environnements de système d'exploitation suivants :

- Microsoft\* Windows\* 98/ME
- Microsoft\* Windows XP Home et Professional

Microsoft\* Windows NT\*/2000 Professional et Server

Le Client iFolder doit être installé sur votre poste de travail si vous souhaitez exploiter la fonction de synchronisation automatique iFolder. Cependant, vous pouvez accéder à vos fichiers stockés sur le serveur iFolder à partir de tout ordinateur ou périphérique de poche via un navigateur Web et une connexion Internet active.

Consultez le manuel *[Novell iFolder End User Quick Start](http://www.novell.com/documentation/french/ifolder21/index.html)* [\(Démarrage rapide](http://www.novell.com/documentation/french/ifolder21/index.html)  [de l'utilisateur final Novell iFolder\)](http://www.novell.com/documentation/french/ifolder21/index.html) (http://www.novell.com/documentation/ french/ifolder21/index.html) sur le site Web de documentation de Novell pour des instructions d'installation et de configuration initiale.

# <span id="page-17-0"></span>**Démarrage d'une session du client iFolder**

Le client Novell iFolder est automatiquement lancé au démarrage de l'ordinateur. Il ouvre une session iFolder et place une icône iFolder dans la barre système du bureau.

L'icône indique l'état de la synchronisation : si elle est grisée, la synchronisation est suspendue, si elle est colorée, la synchronisation est active. Pour gérer la synchronisation des fichiers et votre compte iFolder, cliquez avec le bouton droit de la souris sur l'icône iFolder.

Après avoir quitté la session iFolder, vous pouvez démarrer une nouvelle session en cliquant sur Démarrer > Programmes > Novell iFolder > Client iFolder.

# <span id="page-17-2"></span><span id="page-17-1"></span>**Présentation de la synchronisation des fichiers**

Le client Novell iFolder synchronise, de façon sécurisée, les fichiers stockés sur vos postes de travail avec ceux du serveur iFolder. Il code vos fichiers et les télécharge, via une connexion Internet, sur un serveur iFolder situé dans le centre de données de l'entreprise ou dans les locaux de votre fournisseur de service iFolder.

Voici les principales tâches incluses dans la synchronisation :

- ["Synchronisation des fichiers sur tous les postes de travail", page 19](#page-18-0)
- ["Activation de la synchronisation au cours d'une session iFolder", page 19](#page-18-1)
- ["Synchronisation automatique des fichiers", page 20](#page-19-0)
- ["Arrêt de la synchronisation automatique des fichiers", page 20](#page-19-1)
- ["Synchronisation des fichiers sur demande", page 20](#page-19-2)
- ["Arrêt de la synchronisation sur demande", page 21](#page-20-0)

# <span id="page-18-0"></span>**Synchronisation des fichiers sur tous les postes de travail**

Installez le client iFolder sur chacun des périphériques de poche, portables, ordinateurs de bureau et ordinateurs domestiques à partir desquels vous devez accéder à vos fichiers. Consultez le manuel *[Novell iFolder End User Quick](http://www.novell.com/documentation/french/ifolder20/index.html)  [Start](http://www.novell.com/documentation/french/ifolder20/index.html)* [\(Démarrage rapide de l'utilisateur final Novell iFolder\)](http://www.novell.com/documentation/french/ifolder21/index.html) (http:// www.novell.com/documentation/french/ifolder20/index.html) sur le site Web de documentation de Novell pour des instructions d'installation.

Le client iFolder et le serveur iFolder synchronisent vos fichiers sur le serveur et sur tous les postes de travail sur lesquels iFolder est actif. Sur les postes de travail qui ne sont pas actifs, la synchronisation a lieu lorsque vous exécutez un login à partir de ces postes.

Si vous ne pouvez pas utiliser vos propres ordinateurs, vous pouvez accéder aux fichiers sur le serveur iFolder via un navigateur Web à partir de n'importe quel ordinateur connecté à Internet. Pour plus d'informations, reportez-vous à ["Accès aux fichiers iFolder via un navigateur Web", page 32](#page-31-0).

# <span id="page-18-1"></span>**Activation de la synchronisation au cours d'une session iFolder**

La synchronisation ne peut être exécutée que si vous êtes logué au serveur iFolder. Pour en savoir plus sur le processus de login, reportez-vous à ["Login](#page-20-1)  [au serveur iFolder", page 21.](#page-20-1)

Le client vous invite automatiquement à vous loguer dès qu'il ouvre la session. Lorsque vous vous loguez, la session iFolder se connecte immédiatement au serveur iFolder et synchronise vos fichiers avec ceux stockés sur le serveur iFolder.

**Suggestion:** ne vous loquez pas à iFolder tant que vous n'êtes pas prêt pour la synchronisation.

Si vous cliquez sur Annuler, la session iFolder reste ouverte, mais la synchronisation est suspendue jusqu'à ce que vous repreniez le processus de login manuellement. iFolder continue à consigner et à contrôler de façon transparente toutes les modifications effectuées dans les fichiers du répertoire iFolder local. Plus tard, lorsque vous vous loguez, le client iFolder synchronise les fichiers modifiés avec ceux sur le serveur iFolder.

# <span id="page-19-0"></span>**Synchronisation automatique des fichiers**

Pour activer le processus de synchronisation automatique entre le client et le serveur iFolder, vous devez vous loguer à Novell iFolder. Loguez-vous dès le démarrage de la session ou ultérieurement en cliquant avec le bouton droit de la souris sur l'icône iFolder, puis en cliquant sur Login. Pour en savoir plus sur le processus de login, reportez-vous à ["Login au serveur iFolder", page 21](#page-20-1).

Pour des informations sur le paramétrage des préférences de synchronisation automatique, reportez-vous à ["Paramétrage des préférences de](#page-27-1)  [synchronisation", page 28](#page-27-1).

# <span id="page-19-1"></span>**Arrêt de la synchronisation automatique des fichiers**

Pour arrêter la synchronisation automatique, déloguez-vous du serveur iFolder. Dans ce cas, la synchronisation est suspendue. (Cliquez avec le bouton droit de la souris sur l'icône iFolder, puis cliquez sur Logout.)

Vous pouvez aussi désactiver la synchronisation automatique lors du paramétrage des préférences de compte iFolder. Pour des informations sur le paramétrage des préférences de synchronisation automatique, reportez-vous à ["Paramétrage des préférences iFolder", page 28.](#page-27-0)

# <span id="page-19-2"></span>**Synchronisation des fichiers sur demande**

Il existe deux façons différentes de synchroniser les fichiers sur demande avec Novell iFolder lorsque vous êtes logué :

- Cliquez avec le bouton droit de la souris sur l'icône iFolder, puis cliquez sur Synchroniser maintenant.
- Cliquez avec le bouton droit de la souris sur l'icône iFolder, puis cliquez sur Informations sur le compte > Afficher le journal d'activité > Sync.

Lorsque vous sélectionnez l'une de ces options, iFolder synchronise immédiatement les fichiers de votre répertoire iFolder local avec ceux du serveur iFolder et télécharge toutes les modifications effectuées.

Si vous êtes délogué, vous pouvez aussi vous loguer et commencer immédiatement la synchronisation.

# <span id="page-20-0"></span>**Arrêt de la synchronisation sur demande**

Il existe trois façons différentes d'arrêter la synchronisation des fichiers avec Novell iFolder pendant une session iFolder.

- Pour suspendre la synchronisation, cliquez avec le bouton droit de la souris sur l'icône iFolder, puis cliquez sur Logout.
- Pour arrêter temporairement une synchronisation en cours sans vous déloguer, cliquez avec le bouton droit de la souris sur l'icône iFolder, cliquez ensuite sur Informations sur le compte > Afficher le journal d'activité > Arrêter. Pour reprendre, cliquez sur Sync.
- Pour arrêter la synchronisation et le suivi en arrière-plan des modifications effectuées dans le répertoire iFolder local, cliquez avec le bouton droit de la souris sur l'icône iFolder, puis cliquez sur Quitter. Cela met fin à la session iFolder.

Vous devrez ensuite démarrer une session du client iFolder manuellement ou redémarrer votre ordinateur.

Lorsque vous sélectionnez l'une de ces options, iFolder cesse immédiatement la synchronisation des fichiers de votre répertoire iFolder local avec ceux du serveur iFolder.

# <span id="page-20-1"></span>**Login au serveur iFolder**

Loguez-vous au serveur Novell iFolder uniquement pour synchroniser les fichiers de votre répertoire iFolder local avec ceux du serveur iFolder. Pour plus d'informations sur la façon dont iFolder synchronise les fichiers, reportez-vous à ["Présentation de la synchronisation des fichiers", page 18.](#page-17-1)

# <span id="page-20-2"></span>**Avant de commencer**

Avant de commencer le processus de login, vous devez vous assurer que vous disposez d'une connexion Internet pour vous loguer au serveur iFolder.

Vous devrez fournir les informations suivantes :

- $\Box$  ID utilisateur et mot de passe iFolder (identiques à votre ID utilisateur et à votre mot de passe réseau).
- (Facultatif) Phrase secrète de codage iFolder, définie lors de l'installation du client iFolder.

Pour plus d'informations, reportez-vous à ["Utilisation du codage de](#page-21-2)  [fichiers", page 22.](#page-21-2)

 (Facultatif) Paramètres de serveur proxy du réseau (adresse IP ou nom DNS, et numéro de port fourni par votre administrateur système), ID utilisateur et mot de passe proxy.

Pour plus d'informations, reportez-vous à ["Utilisation des paramètres du](#page-23-0)  [proxy", page 24](#page-23-0).

# <span id="page-21-0"></span>**Démarrage du processus de login**

Pour vous loguer à iFolder, cliquez avec le bouton droit de la souris sur l'icône iFolder, puis cliquez sur Login dans le menu contextuel du client iFolder. Une boîte de dialogue s'affiche et vous pouvez commencer le processus de login.

- Entrez votre ID utilisateur et votre mot de passe pour votre compte iFolder.
- Si vous utilisez le codage, entrez la phrase secrète.
- Si vous utilisez les paramètres du proxy, entrez votre ID utilisateur et votre mot de passe proxy.

# <span id="page-21-1"></span>**Mémorisation du mot de passe**

Si vous le désirez, iFolder peut mémoriser votre mot de passe. Celui-ci sera alors automatiquement entré dans le champ Mot de passe au prochain login.

Pour désactiver la mémorisation automatique du mot de passe, cliquez avec le bouton droit de la souris sur l'icône iFolder, cliquez ensuite sur Informations sur le compte > Préférences, désélectionnez la case Mémoriser le mot de passe et cliquez enfin sur Appliquer.

# <span id="page-21-3"></span><span id="page-21-2"></span>**Utilisation du codage de fichiers**

Si vous le désirez, Novell iFolder utilise une phrase secrète comme clé de codage des données sur le serveur et de celles en cours de transmission. Une fois que vous avez défini la phrase secrète, vous devez la saisir chaque fois que vous vous loguez au serveur iFolder.

Les fichiers contenus dans votre répertoire Novell iFolder local résident sur votre poste de travail sous forme de texte clair et sur le serveur iFolder sous forme codée. Pour assurer la sécurité et la confidentialité des transmissions et du stockage, iFolder code les fichiers à l'aide de la phrase secrète spécifiée lors de l'installation du client iFolder.

Le codage est effectué avant que les fichiers quittent votre poste de travail ; ils transitent sous forme sécurisée via la connexion Internet et sont ensuite téléchargés et stockés sur le serveur iFolder. Les fichiers restent codés pendant leur séjour sur le serveur iFolder et pendant les téléchargements sur les postes de travail. Le client iFolder décode les fichiers dès qu'ils sont téléchargés sur les postes de travail locaux.

Une fois logué à iFolder, entrez la phrase secrète de codage dans la boîte de dialogue intitulée Définir la phrase secrète.

## <span id="page-22-0"></span>**Mémorisation de la phrase secrète**

Si vous le désirez, iFolder mémorise la phrase secrète. Lors du prochain login, cette phrase secrète sera automatiquement entrée et aucune boîte de dialogue n'apparaîtra.

Pour désactiver la mémorisation automatique du mot de passe, cliquez avec le bouton droit de la souris sur l'icône iFolder, cliquez ensuite sur Informations sur le compte > Préférences, désélectionnez la case Mémoriser le mot de passe et cliquez enfin sur Appliquer.

## <span id="page-22-2"></span><span id="page-22-1"></span>**Récupération de la phrase secrète**

Si cette option a été activée par votre administrateur iFolder, vous pouvez sélectionner la récupération de la phrase secrète lors du processus d'installation. Il est fortement recommandé d'utiliser cette option car elle permet à l'administrateur iFolder d'accéder aux fichiers sur le serveur iFolder si jamais vous oubliez la phrase secrète.

Certains administrateurs iFolder activent l'option de récupération de la phrase secrète par défaut, ce qui la rend obligatoire pour tous les utilisateurs. Ils peuvent ainsi révéler la phrase secrète après avoir authentifié identité de l'utilisateur.

#### **Que faire en cas d'oubli de la phrase secrète**

Comme vous n'entrez la phrase secrète qu'après avoir indiqué votre ID utilisateur et votre mot de passe pour vous loguer, vous pouvez faire plusieurs tentatives pour retrouver la phrase secrète sans que cela n'entraîne de conséquence. Cependant, si vous avez activé l'option Récupération de la phrase secrète, votre administrateur peut vous communiquer un indice pour vous aider à vous en souvenir.

Si vous n'avez pas activé cette option, votre administrateur iFolder peut, en dernier recours, réinitialiser votre compte. Cela signifie, toutefois, que vos fichiers sur le serveur iFolder seront supprimés ainsi que les métadonnées concernant votre compte. L'unique copie correcte de vos données est alors, parmi vos postes de travail, celle des fichiers les plus récents dans le répertoire iFolder local.

Avant que l'administrateur réinitialise votre compte serveur, déloguez-vous de toutes les sessions du client avec le serveur iFolder. Après la réinitialisation, loguez-vous au serveur iFolder à partir du poste de travail qui possède la version la plus récente de vos fichiers. Au cours du login, vous devrez définir et confirmer une nouvelle phrase secrète de codage.

Après le login, vos fichiers seront synchronisés avec ceux du serveur iFolder. Le temps de téléchargement varie en fonction du volume de données à télécharger et du débit de votre connexion Internet.

# <span id="page-23-0"></span>**Utilisation des paramètres du proxy**

Dans une entreprise qui utilise Internet, un serveur proxy sert d'intermédiaire entre les utilisateurs et Internet en vue de la sécurisation de l'entreprise. Le serveur proxy n'est pas visible par les utilisateurs. Toutes les requêtes et réponses semblent passer directement par le serveur Internet interrogé. Le serveur proxy n'est cependant pas tout à fait invisible. Vous devez spécifier son adresse IP comme paramètre de configuration dans le navigateur ou, dans le cas présent, lorsque que vous vous loguez au serveur iFolder.

Si vous devez vous connecter à un serveur proxy, cliquez avec le bouton droit de la souris sur l'icône iFolder, cliquez sur Login > Définir proxy ; entrez l'adresse IP ou le nom DNS, ainsi que le port de votre serveur proxy, puis cliquez sur OK. Si vous ignorez ces informations, demandez-les à votre administrateur iFolder ou à votre administrateur réseau.

Lorsque vous vous connectez au serveur iFolder via un serveur proxy, une troisième boîte de dialogue s'affiche, dans laquelle vous devez entrer l'ID utilisateur et le mot de passe proxy. Si vous ignorez ces informations, demandez-les à votre administrateur système.

# <span id="page-24-0"></span>**Logout du serveur iFolder**

Vous vous déloguez du serveur iFolder pour l'une des trois raisons suivantes :

- Pour suspendre la synchronisation des fichiers.
- Pour permettre à un autre utilisateur de se loguer.

La fonction de logout permet aux utilisateurs de partager une identité pour l'accès à un compte iFolder et de partager le temps sur les mêmes fichiers. Comme iFolder ne dispose pas d'un mécanisme de verrouillage qui permette le partage de fichiers, il est impossible que plusieurs utilisateurs soient logués à un même compte iFolder à partir de postes de travail différents et utilisent simultanément les mêmes fichiers de façon collaborative.

Pour vous loguer à un compte différent.

La fonction de logout vous permet de vous déloguer de la session iFolder. En effet, un même utilisateur ne peut pas se loguer à plusieurs comptes simultanément sur le serveur iFolder.

Pour vous déloguer de la session en cours, cliquez avec le bouton droit de la souris sur l'icône iFolder, puis cliquez sur Logout. Même lorsque vous êtes délogué, le client iFolder continue à suivre les modifications entre les fichiers dans votre dossier de travail et ceux du serveur iFolder.

# <span id="page-24-1"></span>**Fermeture d'une session du client iFolder**

La commande Quitter vous permet de fermer la session du client Novell iFolder. Elle supprime également l'icône iFolder de la barre système sur le poste de travail.

Contrairement à la commande Logout qui suspend simplement la synchronisation, la commande Quitter désactive le login et le suivi des modifications des fichiers dans votre répertoire iFolder local. Lorsque le suivi des modifications est désactivé, iFolder doit rechercher les métadonnées sur le serveur et sur votre poste de travail pour déterminer ce qui doit être synchronisé, créer le journal des modifications et ensuite synchroniser les fichiers. De ce fait, le temps nécessaire pour le processus de synchronisation risque d'être beaucoup plus long.

Des conflits de téléchargement peuvent également se produire lorsque vous démarrez une nouvelle session du client iFolder après une fermeture. iFolder enregistre les fichiers faisant l'objet de conflits dans la liste des conflits.

Pour démarrer une nouvelle session iFolder après une fermeture, cliquez sur Démarrer > Programmes > Novell iFolder > Client iFolder.

# <span id="page-25-2"></span><span id="page-25-0"></span>**Gestion du compte iFolder**

Pour consulter et gérer votre compte Novell iFolder, cliquez avec le bouton droit de la souris sur l'icône iFolder, puis cliquez sur Informations sur le compte. Une fenêtre Novell iFolder apparaît sur votre bureau.

Utilisez la barre d'outils en haut de la fenêtre pour afficher la liste des conflits et accéder à l'aide.

La fenêtre iFolder contient également trois onglets de propriétés :

Informations sur le compte

Pour plus de détails, reportez-vous à ["Affichage des informations sur le](#page-25-1)  [compte", page 26.](#page-25-1)

Afficher le journal d'activité

Pour plus de détails, reportez-vous à ["Affichage du journal d'activité",](#page-26-0)  [page 27.](#page-26-0)

Préférences

Pour plus de détails, reportez-vous à ["Paramétrage des préférences](#page-27-0)  [iFolder", page 28](#page-27-0).

### <span id="page-25-1"></span>**Affichage des informations sur le compte**

L'onglet Informations sur le compte affiche des informations sur votre configuration et votre mode d'utilisation du client iFolder. Il comprend les trois sections suivantes.

#### **Informations sur l'utilisateur**

Les informations sur l'utilisateur incluent l'ID utilisateur, l'emplacement du répertoire Novell iFolder sur votre poste de travail et l'adresse IP du serveur iFolder sur lequel sont stockés vos fichiers.

#### **Informations sur le serveur**

Les informations sur le serveur donnent l'espace total qui vous est alloué sur le serveur iFolder. Elles incluent aussi la quantité d'espace utilisée et celle disponible.

Le quota de stockage auquel vous avez droit sur le serveur iFolder vous est assigné par l'administrateur iFolder. Lors de l'installation initiale, le client iFolder configure votre compte sur le serveur iFolder et définit un quota de stockage en ligne par défaut. Vous devez gérer vos fichiers de travail et la liste des conflits sur la base de ce quota. Par exemple, si votre quota est de 200 Mo, vous pouvez en allouer 10 %, soit 20 Mo à la liste des conflits.

Suggestion : pour créer de l'espace pour des fichiers supplémentaires, vérifiez la liste des conflits et supprimez les fichiers inutiles, puis réaffectez l'espace alloué à la liste des conflits.

Votre administrateur iFolder peut vous aider à déterminer le quota le plus adapté à vos besoins. Lors de la détermination de ce quota, tenez compte de votre environnement de travail ainsi que du type et de la taille des fichiers que vous traitez généralement. Par exemple, les fichiers dont la taille est supérieure au quota ne seront pas synchronisés car ils dépassent l'espace de stockage alloué sur le serveur iFolder.

Si vous avez besoin d'une plus grande quantité d'espace, contactez votre administrateur iFolder.

#### **Informations sur le client**

Les informations sur le client indiquent la taille des fichiers qui sont en attente de téléchargement du poste de travail vers le serveur et le nombre de fichiers que le client iFolder doit encore synchroniser avec ceux du serveur iFolder.

# <span id="page-26-0"></span>**Affichage du journal d'activité**

e le client i<br> **nal d'ac**<br>
onglet Affic<br>
tt télécharg<br>
registre l'he<br>
e brève des<br>
ddification is<br>
comatiquem L'onglet Afficher le journal d'activité affiche le journal des modifications qui sont téléchargées entre le client iFolder et le serveur iFolder. Ce journal enregistre l'heure et la date auxquelles une modification a été effectuée, puis une brève description du type de la modification. Lorsque vous apportez une modification à un fichier dans votre répertoire iFolder, elle fait automatiquement l'objet d'une consignation et d'un suivi.

Utilisez le bouton Sync pour forcer le serveur à se synchroniser sur votre répertoire iFolder local. Pour interrompre le processus de synchronisation des fichiers, utilisez le bouton Arrêter.

Vous pouvez aussi enregistrer le journal d'activité ou en effacer toutes les entrées actuelles.

# <span id="page-27-0"></span>**Paramétrage des préférences iFolder**

L'onglet Préférences vous permet de définir vos préférences pour la synchronisation, la phrase secrète de codage et le mot de passe de login. Pour définir les préférences iFolder, cliquez avec le bouton droit de la souris sur l'icône iFolder, puis cliquez sur Informations sur le compte > Préférences.

#### <span id="page-27-1"></span>**Paramétrage des préférences de synchronisation**

Pour activer ou désactiver la synchronisation automatique, sélectionnez ou désélectionnez la case Automatique.

- **Synchroniser vers le serveur** Nombre de secondes entre le moment où les modifications des fichiers iFolder sont effectuées et celui où le client iFolder les télécharge sur le serveur iFolder.
- **Synchroniser depuis le serveur** Fréquence (en secondes) à laquelle le client iFolder vérifie sur le serveur iFolder l'existence de modifications à télécharger sur votre poste de travail.

Si vous changez l'une de ces valeurs, cliquez sur le bouton Appliquer pour que le nouveau paramétrage prenne effet.

#### **Paramétrage des préférences de login**

Vous pouvez configurer le client iFolder de sorte qu'il mémorise votre mot de passe et votre phrase secrète, ce qui vous évite de les saisir lorsque vous activez la synchronisation des fichiers iFolder.

# <span id="page-28-1"></span><span id="page-28-0"></span>**Affichage des fichiers dans la liste des conflits**

Au cours de la synchronisation, il arrive que des conflits de versions de fichier se produisent pendant l'échange des fichiers entre les postes de travail et le serveur Novell iFolder. En cas de conflit de versions de fichier pendant la synchronisation entre les postes de travail, iFolder donne la priorité au fichier dont le tampon horaire est le plus récent. Ensuite, il enregistre le fichier litigieux dans la liste des conflits. Cependant, si la taille du fichier dépasse la capacité maximum définie pour la liste, le fichier n'est pas enregistré. D'autre part, si la liste est pleine, iFolder supprime les fichiers selon le principe FIFO (premier entré - premier sorti) afin de créer de l'espace pour les prochains fichiers en conflit.

Supposons, par exemple, que le client iFolder soit installé sur deux ordinateurs : l'ordinateur A et l'ordinateur B. À un moment donné de la journée, vous déconnectez ces deux ordinateurs du réseau et vous continuez à travailler hors ligne. Au cours de votre travail, vous apportez une modification à l'un de vos fichiers iFolder sur l'ordinateur A, puis, plus tard dans la journée, vous apportez d'autres modifications à ce même fichier sur l'ordinateur B. Vous décidez ensuite de travailler en ligne. Vous reconnectez donc l'ordinateur B puis l'ordinateur A au réseau pour synchroniser vos modifications avec le serveur iFolder.

Lorsque vous reconnectez l'ordinateur B, ses modifications sont téléchargées sur le serveur iFolder. Cependant, lorsque vous reconnectez l'ordinateur A au réseau, il télécharge lui-aussi ses modifications sur le serveur iFolder, remplaçant ainsi celles provenant de l'ordinateur B. Pour éviter toute perte de données, iFolder enregistre les fichiers remplacés dans la liste des conflits sur l'ordinateur qui possédait une copie locale du fichier remplacé. Dans cet exemple, le fichier remplacé figure dans la liste des conflits de l'ordinateur B.

#### **Ouverture de la visionneuse de listes de conflits**

Pour pouvoir afficher et gérer les fichiers dans la liste des conflits, vous devez être logué. Pour afficher les fichiers enregistrés dans la liste des conflits iFolder, utilisez l'une des méthodes suivantes :

- Cliquez avec le bouton droit de la souris sur l'icône iFolder, puis cliquez sur Afficher la liste des conflits.
- Cliquez avec le bouton droit de la souris sur l'icône iFolder, puis cliquez sur Informations sur le compte > Afficher > Afficher la liste des conflits.

La visionneuse liste les fichiers qui étaient enregistrés avant d'être écrasés ou supprimés au cours de la synchronisation.

#### **Paramétrage de la taille de la liste**

Dans la visionneuse de listes de conflits, vous pouvez paramétrer l'espace maximum (en Mo) à réserver pour les fichiers faisant l'objet de conflits. N'oubliez pas que cet espace fait partie de l'espace de stockage total qui vous est alloué par votre administrateur iFolder.

Pour paramétrer la taille de liste maximum, cliquez sur Fichier > Propriétés ; entrez la valeur requise, puis cliquez sur OK.

#### **Restauration et suppression de fichiers dans la liste des conflits**

Vous pouvez restaurer n'importe lequel des fichiers listés ou les supprimer définitivement de vos répertoires iFolder. Pour les restaurer, sélectionnez les fichiers voulus dans la visionneuse de listes de conflits, puis cliquez sur Restaurer. Pour les supprimer définitivement, sélectionnez les fichiers concernés dans la visionneuse de listes de conflits, puis cliquez sur Supprimer.

# <span id="page-29-2"></span><span id="page-29-0"></span>**Accès aux fichiers iFolder de votre poste de travail**

Avec Novell iFolder, vous pouvez gérer des copies des fichiers de votre répertoire iFolder local, de façon transparente, sur chaque poste de travail et sur le serveur iFolder.

### <span id="page-29-1"></span>**Ouverture du répertoire iFolder local**

Vous pouvez accéder au répertoire Novell iFolder local comme vous le faites avec n'importe quel autre répertoire sur votre poste de travail.

Au cours de l'installation, le client iFolder crée un raccourci vers ce répertoire sur le bureau de votre ordinateur. Pour ouvrir facilement votre répertoire iFolder local, vous pouvez également cliquer avec le bouton droit de la souris sur l'icône iFolder de la barre système, puis cliquer sur Ouvrir iFolder.

Pour accéder aux fichiers de ce dossier, votre ordinateur doit être équipé de l'application associée à chacun d'eux. Par exemple, pour pouvoir modifier un document Word dans votre dossier de travail, vous devez avoir installé Word sur votre ordinateur.

# <span id="page-30-0"></span>**Changement de l'emplacement du répertoire iFolder local**

Novell iFolder vous permet de choisir l'emplacement du répertoire iFolder local au cours de l'installation du client iFolder. Toutefois, si vous possédez déjà un compte iFolder contenant des fichiers, vous devez les déplacer ou les copier vers le nouvel emplacement afin de permettre la synchronisation avec le nouveau client iFolder.

#### **Déplacement du répertoire iFolder local**

Pour déplacer votre répertoire iFolder après l'installation ou la mise à niveau du client iFolder :

- Loguez-vous à iFolder.
- 2 Cliquez avec le bouton droit de la souris sur l'icône iFolder dans la barre<br>système, puis cliquez sur Informations sur le compte > Fichier > Définir système, puis cliquez sur Informations sur le compte > Fichier > Définir l'emplacement iFolder.
- Déplacez les fichiers iFolder de l'ancien emplacement vers le nouvel emplacement.

Vous évitez ainsi le téléchargement par iFolder de la totalité du compte vers le nouvel emplacement.

4 Reloguez-vous à iFolder.

#### **Déplacement des fichiers d'un ancien répertoire iFolder local vers un nouveau répertoire**

- Double-cliquez sur le raccourci iFolder (de l'ancien emplacement) sur votre bureau.
- **2** Cliquez sur Édition > Sélectionner tout.
- **3** Cliquez sur Édition  $>$  Couper.
- 4 Fermez la fenêtre.
- **5** Double-cliquez sur le raccourci iFolder (du nouvel emplacement) sur votre bureau ou utilisez l'explorateur de répertoires pour accéder au nouveau répertoire.
- **6** Cliquez sur Édition  $>$  Coller.

# <span id="page-31-2"></span><span id="page-31-0"></span>**Accès aux fichiers iFolder via un navigateur Web**

Grâce à Novell iFolder, vous pouvez accéder à vos fichiers à partir de n'importe quel ordinateur connecté à Internet. Le navigateur Web vous permet d'afficher l'ensemble de vos fichiers iFolder placés sur le serveur iFolder, d'y accéder et d'y apporter des modifications, même à partir d'un périphérique de poche (l'iPAQ par exemple).

Lorsque vous utilisez un navigateur Web, vous pouvez ne télécharger que les fichiers dont vous avez besoin et non tout le répertoire. Toutefois, contrairement au client iFolder, cette méthode ne permet pas la synchronisation automatique des modifications sur le serveur iFolder.

Lorsque vous recourez à un navigateur, vous devez télécharger et enregistrer manuellement les fichiers sur votre bureau, les modifier, puis les télécharger sur le serveur iFolder. Une fois que les fichiers sont sur le serveur iFolder, les modifications sont téléchargées sur vos autres ordinateurs.

Si vous ne travaillez pas sur votre ordinateur, supprimez les fichiers de l'emplacement où vous les avez stockés sur le disque dur, sinon d'autres personnes pourraient y accéder après votre départ.

# <span id="page-31-1"></span>**Accès aux fichiers sur le site Web de Novell iFolder**

- Activez votre connexion Internet.
- 2 Cliquez avec le bouton droit de la souris sur l'icône iFolder dans la barre<br>sur l'antiquez sur Site Web de Novell iFolder système, puis cliquez sur Site Web de Novell iFolder.
- **3** Effectuez l'une des opérations ci-dessous :
	- Cliquez sur Login pour accéder à votre répertoire iFolder local au moyen de l'applet Java\*.

Pour visualiser vos fichiers à l'aide de l'applet Java, vous devez avoir installé Java sur votre ordinateur. Sinon, cliquez sur le bouton Login pour accéder aux fichiers via HTML.

 Cliquez sur Login (PDA) pour accéder à votre répertoire iFolder local au moyen d'un accès HTML (pour les assistants personnels comme Palm Pilot, etc.).


 Explorer et Netscape\*. Netscape 6 ou supérieur n'est pas pris en charge par Important : iFolder ne prend en charge que les navigateurs Internet cette version de iFolder. Nous vous conseillons d'utiliser Netscape 4.78 ou Internet Explorer 5 ou supérieur.

 Entrez votre ID utilisateur, votre mot de passe et votre phrase secrète (le cas échéant), puis cliquez sur le bouton Connecter.

L'adresse IP de votre serveur iFolder est en principe déjà indiquée.

# <span id="page-32-0"></span>**Utilisation des fichiers iFolder en ligne**

Une fois que vous êtes logué, le site Web de Novell iFolder affiche les répertoires et les fichiers réseau auxquels vous pouvez accéder. Ils apparaissent dans une structure de répertoires similaire à celle de l'Explorateur Windows.

Cliquez sur le bouton Vue dossier pour afficher les dossiers dans une autre colonne et pour pouvoir ainsi développer et réduire les dossiers. Le bouton Vue texte permet uniquement d'afficher les fichiers et dossiers du répertoire actuel ; vous ne pouvez pas développer ou réduire les dossiers.

Vous pouvez utiliser la plupart des conventions utilisées dans l'Explorateur Windows pour développer et réduire les dossiers et pour ouvrir les fichiers. Pour développer le dossier et afficher les fichiers, double-cliquez sur le dossier Home. Pour créer des dossiers ou pour copier, supprimer, renommer, déplacer ou télécharger des fichiers ou des dossiers existants, cliquez sur la flèche pointant vers le bas, située en regard du fichier ou du répertoire.


 cliquez sur aucun des liens de la page affichée afin de ne pas interrompre le transfert. Important : lorsque vous téléchargez des fichiers iFolder avec un navigateur, ne Pour visiter un autre site Internet tout en téléchargeant des fichiers, ouvrez une autre fenêtre de navigateur.

Les fichiers et dossiers locaux ne sont pas accessibles via cette interface. Pour afficher les fichiers et les dossiers locaux, utilisez l'interface de répertoires de fichiers de votre poste de travail.

# <span id="page-32-2"></span><span id="page-32-1"></span>**Accès aux fichiers iFolder à l'aide de Novell NetDrive**

Via des protocoles Internet pour la connexion au serveur, NetDrive permet d'assigner une unité de votre ordinateur à un serveur iFolder. Vous pouvez aussi effectuer une assignation simultanément à plusieurs comptes iFolder, chacun étant alors identifié comme une unité distincte.

Pour assigner une unité à l'aide de NetDrive, vous devez avoir installé NetDrive sur votre poste de travail, activer une connexion Internet et connaître l'adresse IP ou le nom DNS de votre serveur iFolder.

Une fois que l'assignation au serveur iFolder est activée, la lettre correspondant à l'unité apparaît dans votre explorateur de répertoires et l'unité fonctionne comme n'importe quelle autre unité. Vous pouvez, sans difficulté, accéder aux fichiers, les afficher et les modifier dans votre compte iFolder comme s'ils étaient sur votre poste local.

Avec NetDrive, il n'est pas nécessaire d'utiliser un navigateur Web pour accéder aux fichiers du serveur iFolder. Vous n'avez pas à télécharger manuellement les fichiers sur votre poste de travail comme vous le feriez avec les options d'accès au Web ou avec le client iFolder.

Lorsque vous vous déloguez du poste de travail, l'assignation à votre compte iFolder est désactivée. Avant de vous déloguer, vous n'avez pas à supprimer de fichiers locaux dans l'environnement partagé, excepté si vous avez copié un fichier dans le système local au cours de la session.

Pour des informations sur le mode d'utilisation de NetDrive pour accéder aux fichiers placés sur votre serveur iFolder, reportez-vous au manuel *[Novell](http://www.novell.com/documentation/french/ifolder21/index.html)  [NetDrive User Guide](http://www.novell.com/documentation/french/ifolder21/index.html)* [\(Guide de l'utilisateur Novell NetDrive\)](http://www.novell.com/documentation/lg/ifolder21/index.html) (http:// www.novell.com/documentation/french/ifolder21/index.html) sur le site Web de documentation de Novell iFolder.

# <span id="page-34-2"></span><span id="page-34-0"></span>**A** Conseils et astuces pour la **synchronisation**

Cette annexe contient des conseils et astuces pour la synchronisation de vos fichiers personnels à l'aide du répertoire Novell<sup>®</sup> iFolder<sup>™</sup> local :

- ["Synchronisation des messages électroniques archivés", page 35](#page-34-1)
- ["Synchronisation des favoris Internet Explorer", page 37](#page-36-1)
- ["Synchronisation de la base de données Palm Desktop", page 38](#page-37-0)
- ["Synchronisation des fichiers Lotus Notes", page 39](#page-38-0)
- ["Synchronisation pour la protection des données de divers programmes",](#page-38-1)  [page 39](#page-38-1)

# <span id="page-34-1"></span>**Synchronisation des messages électroniques archivés**

Vous pouvez théoriquement utiliser Novell iFolder pour synchroniser vos comptes de messagerie entre les postes de travail, mais cela dépend, toutefois, de la structure de fichiers utilisée pour l'archivage des fichiers de messages électroniques.

- ["Fichiers GroupWise", page 36](#page-35-0)
- ["Fichiers Microsoft Outlook", page 36](#page-35-1)
- ["Microsoft Outlook Express", page 36](#page-35-2)
- ["Fichiers Netscape Communicator", page 37](#page-36-0)

# <span id="page-35-0"></span>**Fichiers GroupWise**

**Aver tissement :** ne synchronisez pas vos archives GroupWise<sup>®</sup> en définissant un chemin d'archivage vers l'emplacement du répertoire iFolder. En effet, le client iFolder endommagerait les archives GroupWise. À la différence de Groupwise, iFolder ne synchronise pas les fichiers sous la forme d'un ensemble de fichiers.

# <span id="page-35-1"></span>**Fichiers Microsoft Outlook**

Pour changer l'emplacement par défaut des fichiers de messages électroniques Microsoft Outlook\* vers votre répertoire iFolder local :

- Créez un dossier nommé *outlook* dans votre répertoire iFolder local.
- **2** Cliquez sur Démarrer  $>$  Rechercher  $>$  Fichiers ou dossiers, puis entrez **pst** pour repérer l'emplacement d'archivage des fichiers Outlook.
- Fermez Outlook, accédez au répertoire des fichiers PST et déplacez-les dans le dossier outlook que vous venez de créer.
- 4 Ouvrez Outlook.

Un message signale que les fichiers PST sont manquants.

- Entrez le chemin d'accès au dossier outlook créé ou cliquez sur Parcourir pour accéder aux fichiers PST.
- **6** Cliquez sur OK.

# <span id="page-35-2"></span>**Microsoft Outlook Express**

Pour changer l'emplacement par défaut des fichiers de messages électroniques Microsoft Outlook Express vers votre répertoire iFolder local :

- Créez un dossier dans votre répertoire iFolder local nommé *outlook\_express*.
- 2 Cliquez sur Démarrer > Rechercher > Fichiers ou dossiers, puis entrez **dbx**<br>nour repérer l'emplacement d'archivage des fichiers Outlook Express pour repérer l'emplacement d'archivage des fichiers Outlook Express.
- 3 Fermez Outlook Express, accédez au répertoire des fichiers DBX et déplacez-les dans le dossier outlook\_express que vous venez de créer.
- 4 Ouvrez Outlook Express.
- 5 Cliquez sur Outils > Options > Maintenance > Dossier de stockage > Remplacer, puis naviguez vers le nouveau dossier outlook\_express dans le répertoire iFolder.
- 6 Cliquez sur  $OK > OK > OK$ .

# <span id="page-36-0"></span>**Fichiers Netscape Communicator**

Pour déplacer les fichiers de messages électroniques Netscape vers votre répertoire iFolder local :

- Créez un dossier nommé *courrier\_netscape* dans votre répertoire iFolder local.
- 2 Repérez l'emplacement des fichiers de messages électroniques Netscape<br>Communicator, Ils sont généralement placés dans Communicator. Ils sont généralement placés dans c:\program files\netscape\users\*userid*\mail.
- Fermez Netscape Communicator, puis copiez et collez les fichiers et dossiers contenus dans le dossier mail vers le dossier courrier\_netscape que vous venez de créer.
- 4 Ouvrez Netscape Communicator.
- Cliquez sur Édition > Préférences > Courrier & forums > Serveur de courrier > Répertoire de courrier local.
- Cliquez sur Choisir, puis naviguez vers le dossier courrier\_netscape que vous avez créé.
- 7 Cliquez sur  $OK > OK$ .

# <span id="page-36-1"></span>**Synchronisation des favoris Internet Explorer**

Novell iFolder vous permet d'avoir les mêmes favoris Internet Explorer sur chaque poste de travail.

#### **Pour les ordinateurs sous Windows NT/2000 et Windows XP**

Déplacez le dossier Favoris de son emplacement actuel (c:\Documents and Settings\*nomutilisateur*\Favoris) et collez-le dans votre répertoire iFolder local.

#### **Pour les ordinateurs sous Windows 95/98/ME**

 Téléchargez la version freeware de TweakUI du [site Web de CNET\\*](http://download.cnet.com) (http://download.cnet.com).

Ce programme permet de changer l'emplacement de vos favoris.

2 Accédez au fichier tweakui.exe et lancez l'extraction des fichiers dans un répertoire sur votre disque dur. Notez cet emplacement.

- 3 Allez dans le répertoire où vous avez extrait tweakui.exe, cliquez avec le bouton droit de la souris sur tweakui.inf, puis cliquez sur Installer.
- Cliquez sur Démarrer > Panneau de configuration >TweakUI > Poste de travail.
- Dans la liste déroulante Special Folders (Dossiers spéciaux), sélectionnez Favorites (Favoris).
- Notez l'emplacement de votre répertoire Favorites (Favoris), ouvrez l'Explorateur Windows et copiez ce répertoire dans le répertoire iFolder.
- Changez l'emplacement du répertoire Favorites (Favoris) dans TweakUI en indiquant l'emplacement du répertoire iFolder.
- **8** Activez la connexion Internet et loguez-vous au serveur iFolder pour activer la synchronisation des fichiers du répertoire iFolder local avec ceux du serveur iFolder et des postes de travail.

# <span id="page-37-0"></span>**Synchronisation de la base de données Palm Desktop**

Pour avoir la même base de données Palm Desktop sur chaque ordinateur à l'aide de Novell iFolder :

- Démarrez le programme Palm Desktop.
- **2** Cliquez sur Outils > Options.
- 3 Dans Répertoire de données, sélectionnez l'emplacement d'un répertoire ou d'un sous-répertoire iFolder.
- Recommencez cette opération pour chacun de vos ordinateurs personnels.
- **5** Activez la connexion Internet et loguez-vous au serveur iFolder pour activer la synchronisation des fichiers du répertoire iFolder local avec ceux du serveur iFolder et des postes de travail.

# <span id="page-38-0"></span>**Synchronisation des fichiers Lotus Notes**

Pour synchroniser vos fichiers Lotus Notes à l'aide de Novell iFolder :

Ajoutez les trois lignes suivantes au fichier notes.ini :

```
NAMES=c:\documents and settings\nomutilisateur\mes 
  documents\ifolder\nomutilisateur\home\names.nsf
KEYFILENAME=c:\documents and 
  settings\nomutilisateur\mes 
  documents\ifolder\nomutilisateur\home\nomutilisateu
  r.id
DESKTOP5=c:\documents and settings\nomutilisateur\Mes 
  documents\ifolder\nomutilisateur\Home\desktop5.dsk
```
- 2 Copiez les fichiers notes.ini, names.nsf et desktop5.dsk, ainsi que les fichiers nomutilizateur id dans le répertoire iFolder fichiers *nomutilisateur*.id dans le répertoire iFolder.
- 3 Pour modifier le raccourci utilisé pour démarrer Notes, entrez les données suivantes dans le champ cible :

```
c:\notes.exe 
=c:\docume~1\nomutilisateur\mesdo~1\ifolder\nomu
tilisateur\ home\notes.ini
```
 Activez la connexion Internet et loguez-vous au serveur iFolder pour activer la synchronisation des fichiers du répertoire iFolder local avec ceux du serveur iFolder et des postes de travail.

# <span id="page-38-1"></span>**Synchronisation pour la protection des données de divers programmes**

Novell iFolder vous aide à protéger vos fichiers locaux via le stockage de fichiers de sauvegarde sur le serveur iFolder et la synchronisation de ces fichiers avec ceux de tous vos postes de travail.

- ["Données existantes", page 40](#page-39-0)
- ["Fichiers QuickBooks", page 40](#page-39-1)
- ["Fichiers Microsoft Word", page 41](#page-40-0)
- ["Fichiers Microsoft Excel", page 41](#page-40-1)
- ["Fichiers Microsoft Access", page 41](#page-40-2)
- ["Fichiers Microsoft PowerPoint", page 42](#page-41-0)

# <span id="page-39-0"></span>**Données existantes**

Pour déplacer des données existantes vers votre répertoire iFolder local :

- Ouvrez le dossier Mes documents dans un explorateur de répertoires.
- Double-cliquez sur l'icône du répertoire iFolder sur votre bureau pour ouvrir le répertoire iFolder dans un explorateur de répertoires.
- **3** Faites glisser les fichiers importants de Mes documents vers le répertoire iFolder local.
- Sur votre bureau, mettez à jour les raccourcis vers ces fichiers pour prendre en compte le nouvel emplacement.

# <span id="page-39-1"></span>**Fichiers QuickBooks**

Pour changer l'emplacement par défaut des fichiers QuickBooks vers le répertoire iFolder local :

- Créez un dossier nommé *qbook* dans votre répertoire iFolder local.
- 2 Pour repérer le fichier QuickBooks existant, ouvrez QuickBooks et cliquez sur File (Fichier) > Open Company (Notre société).

Vous obtenez une boîte de dialogue qui spécifie le nom du fichier que vous utilisez ainsi que le répertoire et l'unité. Notez le nom du fichier et son emplacement.

- **3** Fermez OuickBooks.
- Accédez à ce fichier dans votre explorateur de répertoires et déplacez-le vers le dossier gbook créé sous le répertoire iFolder.
- **5** Ouvrez QuickBooks.

QuickBooks ne trouve pas votre fichier et ouvre une boîte de dialogue qui vous permet d'accéder au nouvel emplacement du fichier.

 Créez un sous-dossier sous le dossier gbook nommé *backup* et stockez les sauvegardes QuickBooks dans ce dossier.

# <span id="page-40-0"></span>**Fichiers Microsoft Word**

Pour changer l'emplacement par défaut des fichiers Microsoft Word vers le répertoire iFolder local :

- Ouvrez un document Microsoft Word.
- 2 Cliquez sur Outils > Options > Dossiers par défaut > Documents > Modifier Modifier.
- Accédez au répertoire iFolder local, puis cliquez sur OK.
- Dans la fenêtre Options, sélectionnez l'onglet Enregistrement, puis cochez la case Toujours créer une copie de sauvegarde.
- **5** Cliquez sur  $OK > OK$ .

#### <span id="page-40-1"></span>**Fichiers Microsoft Excel**

Pour changer l'emplacement par défaut des fichiers Microsoft Excel vers le répertoire iFolder local :

- **1** Ouvrez un document Microsoft Excel.
- Cliquez sur Outils > Options > Général.
- Entrez le chemin du répertoire iFolder local dans la zone Dossier par défaut.
- 4 Cliquez sur OK.

# <span id="page-40-2"></span>**Fichiers Microsoft Access**

Pour changer l'emplacement par défaut des fichiers Microsoft Access\* vers le répertoire iFolder local :

- Ouvrez une base de données Microsoft Access.
- Cliquez sur Outils > Options > Général.
- Entrez le chemin du répertoire iFolder local dans la zone Dossier de la base de données par défaut.
- 4 Cliquez sur OK.

# <span id="page-41-0"></span>**Fichiers Microsoft PowerPoint**

Pour changer l'emplacement par défaut des fichiers Microsoft PowerPoint\* vers le répertoire iFolder local :

- Ouvrez un document Microsoft PowerPoint.
- 2 Cliquez sur Outils > Options > Enregistrement.
- Entrez le chemin du répertoire iFolder local dans la zone Emplacement du fichier par défaut.
- 4 Cliquez sur OK.

# <span id="page-42-0"></span>**Foire Aux Questions**

<span id="page-42-2"></span>Cette annexe répertorie les questions types posées par les utilisateurs finals du client Novell® iFolderTM. Les questions sont regroupées par domaines dans les sections suivantes :

- ["Login", page 43](#page-42-1)
- ["Codage", page 44](#page-43-0)
- ["Synchronisation", page 45](#page-44-0)
- ["Accès aux fichiers iFolder via le Web", page 47](#page-46-0)
- ["Collaboration", page 47](#page-46-1)
- ["Compte serveur iFolder", page 48](#page-47-0)
- ["Client iFolder et répertoire iFolder local", page 49](#page-48-0)

# <span id="page-42-1"></span>**Login**

Cette section donne des réponses aux problèmes de login à un compte iFolder sur un serveur Novell iFolder.

- ["Que faire en cas d'erreur de login 107 ?", page 44](#page-43-1)
- ["Que dois-je faire si un message d'erreur relatif à un compte non autorisé](#page-43-2) [s'affiche lorsque je tente de me loguer ?", page 44](#page-43-2)

#### <span id="page-43-1"></span>**Que faire en cas d'erreur de login 107 ?**

- Explication : Cette erreur signifie que vous rencontrez des problèmes de connexion au serveur Novell iFolder.
	- Action : Avant de vous loguer, assurez-vous que vous pouvez accéder à Internet en lançant un navigateur. Si vous disposez d'une connexion Internet active mais que cette erreur subsiste, contactez votre administrateur iFolder.

#### <span id="page-43-2"></span>**Que dois-je faire si un message d'erreur relatif à un compte non autorisé s'affiche lorsque je tente de me loguer ?**

- Explication : Votre compte serveur iFolder n'a pas encore été activé.
	- Action : Contactez votre administrateur iFolder.

# <span id="page-43-0"></span>**Codage**

Cette section donne des réponses aux problèmes de codage des fichiers iFolder.

- ["Les fichiers placés dans mon répertoire iFolder local sont-ils codés par](#page-43-3)  [iFolder ?", page 44](#page-43-3)
- ["Que faire en cas d'oubli de ma phrase secrète ?", page 45](#page-44-1)

#### <span id="page-43-3"></span>**Les fichiers placés dans mon répertoire iFolder local sont-ils codés par iFolder ?**

- Explication : Non. Si vous sélectionnez l'option de codage, iFolder utilise la phrase secrète pour coder les fichiers avant leur départ de votre poste de travail local et pour les décoder après leur arrivée sur un de vos postes de travail. Vos données sont codées uniquement pour le transfert sur le réseau et le stockage sur le serveur iFolder. Les informations qui ne sont pas sous votre contrôle direct sont sécurisées.
	- Action : Si votre environnement de travail nécessite le codage des fichiers de votre poste de travail, utilisez une solution externe pour le codage des fichiers locaux.

#### <span id="page-44-1"></span>**Que faire en cas d'oubli de ma phrase secrète ?**

Explication : La phrase secrète est la clé utilisée par iFolder pour coder vos données pendant le stockage sur le serveur et durant les transmissions. Une fois que vous avez défini la phrase secrète, vous devez la saisir chaque fois que vous vous loguez au serveur iFolder.

> Comme vous n'entrez la phrase secrète qu'après vous être logué avec l'ID utilisateur et le mot de passe, vous pouvez faire plusieurs tentatives pour la retrouver sans que cela n'entraîne de conséquence.

Action : Si vous ne vous souvenez pas de la phrase secrète, contactez votre administrateur iFolder. Si vous avez activé l'option Récupération de la phrase secrète lors de l'installation du client iFolder, votre administrateur peut vous donner un indice pour vous la remettre en mémoire. Si vous n'avez pas activé cette option, d'autres alternatives sont possibles. Reportez-vous à ["Récupération de la phrase secrète", page 23](#page-22-2) pour plus d'informations sur la façon de procéder en cas d'oubli de la phrase secrète de codage.

# <span id="page-44-0"></span>**Synchronisation**

Cette section donne des réponses aux problèmes de synchronisation des fichiers iFolder.

- ["Puis-je synchroniser ma base de données d'archivage GroupWise en](#page-44-2)  [définissant le chemin d'archivage vers le répertoire iFolder local ?",](#page-44-2)  [page 45](#page-44-2)
- ["Que se passe-t-il si je supprime un fichier de mon répertoire iFolder](#page-45-0)  [local ?", page 46](#page-45-0)
- ["Comment iFolder gère-t-il la synchronisation en cas de demande](#page-45-1)  [simultanée de plusieurs sessions du client ?", page 46](#page-45-1)
- ["Mon disque dur est tombé en panne et il contenait tous mes fichiers.](#page-45-2)  [Comment puis-je récupérer mes fichiers iFolder ?", page 46](#page-45-2)

#### <span id="page-44-2"></span>**Puis-je synchroniser ma base de données d'archivage GroupWise en définissant le chemin d'archivage vers le répertoire iFolder local ?**

Explication : Non, ce n'est pas possible car, contrairement à GroupWise<sup>®</sup>, iFolder ne synchronise pas les fichiers sous la forme d'un ensemble de fichiers. Si vous définissez le chemin d'archivage vers un emplacement du répertoire iFolder, le client iFolder risque de corrompre les fichiers GroupWise.

Action : Ne synchronisez pas vos archives GroupWise<sup>®</sup> en définissant le chemin d'archivage vers un emplacement du répertoire iFolder. En revanche, vous pouvez faire une copie de sauvegarde du caching ou de la base de données distante et la stocker dans le répertoire iFolder local.

> Ce problème ne se pose pas seulement avec GroupWise. Il en est de même avec toute base de données implémentée sous forme de collection de fichiers liés.

#### <span id="page-45-0"></span>**Que se passe-t-il si je supprime un fichier de mon répertoire iFolder local ?**

- Explication : Au cours de la synchronisation, iFolder supprime le fichier du serveur iFolder. Ensuite, il supprime ce fichier de chaque poste de travail lorsque vous vous loguez au serveur à partir de l'un de ces postes pour la synchronisation des fichiers. Selon le moment de synchronisation défini, ou selon vos préférences de login, la suppression peut être immédiate.
	- Action : Si vous préférez avoir le contrôle de la synchronisation, ne vous loguez pas au serveur iFolder tant que vous n'êtes pas prêt pour la synchronisation des fichiers.

#### <span id="page-45-1"></span>**Comment iFolder gère-t-il la synchronisation en cas de demande simultanée de plusieurs sessions du client ?**

- Explication : iFolder accepte dans le répertoire iFolder le fichier ayant le tampon horaire le plus récent. Si le même fichier est enregistré sur un autre ordinateur avec un tampon horaire plus ancien, iFolder enregistre le fichier ayant le tampon horaire le plus ancien dans la liste des conflits iFolder, où vous pouvez ensuite le restaurer.
	- Action : Vérifiez périodiquement le contenu de la liste des conflits afin de récupérer les fichiers appropriés avant qu'ils ne soient éliminés pour permettre l'ajout d'autres fichiers litigieux.

#### <span id="page-45-2"></span>**Mon disque dur est tombé en panne et il contenait tous mes fichiers. Comment puisje récupérer mes fichiers iFolder ?**

Explication : Vos fichiers sont sauvegardés sur le serveur iFolder via votre compte.

Action : Après avoir rétabli le fonctionnement de votre ordinateur, suivez les procédures de téléchargement, d'installation et de configuration du client iFolder, puis loguez-vous à votre compte iFolder. Vos fichiers seront automatiquement téléchargés dans votre répertoire iFolder local. Le temps de téléchargement varie en fonction du volume de données à télécharger et du débit de votre connexion Internet.

# <span id="page-46-0"></span>**Accès aux fichiers iFolder via le Web**

Cette section donne des réponses aux problèmes d'accès aux fichiers iFolder via des méthodes autres que l'accès via le client Novell iFolder.

 ["Je possède un PDA sans fil. Puis-je accéder aux fichiers de mon compte](#page-46-2)  [iFolder ?", page 47](#page-46-2)

#### <span id="page-46-2"></span>**Je possède un PDA sans fil. Puis-je accéder aux fichiers de mon compte iFolder ?**

- Explication : Oui, iFolder prend en charge les accès aux fichiers via un PDA.
	- Action : Loguez-vous au site Web de Novell iFolder et cliquez sur l'icône Fichier. Vous pouvez ensuite télécharger vos fichiers et les afficher.

# <span id="page-46-1"></span>**Collaboration**

Cette section donne des réponses aux problèmes liés aux solutions collaboratives dans lesquelles un seul compte iFolder est utilisé pour plusieurs utilisateurs.

- ["Qu'est-ce qu'un compte iFolder partagé ?", page 47](#page-46-3)
- ["Puis-je partager mon compte iFolder avec d'autres utilisateurs](#page-47-1)  [iFolder ?", page 48](#page-47-1)

#### <span id="page-46-3"></span>**Qu'est-ce qu'un compte iFolder partagé ?**

- Explication : Un compte iFolder partagé est un compte iFolder unique, utilisé par un groupe d'utilisateurs qui travaillent de façon collaborative. Cependant, dans la version 2.1 et les versions antérieures de iFolder, les comptes sont prévus pour un seul utilisateur. Il n'existe pas à proprement parler de fonctions officielles de partage de fichier.
	- Action : Pour créer un compte iFolder partagé, votre administrateur iFolder a la possibilité de créer un ID utilisateur et un mot de passe uniques et de le communiquer aux utilisateurs de ce compte de groupe. Plusieurs utilisateurs peuvent ainsi se loguer au même compte iFolder pour synchroniser les fichiers partagés.

En ce qui concerne les comptes iFolder partagés, notez bien les éléments suivants :

 Tous les utilisateurs membres du compte partagé ont un accès en lecture/ écriture aux fichiers stockés dans le compte.

 Comme iFolder ne possède pas de fonction de verrouillage de fichiers, les utilisateurs membres doivent utiliser une autre méthode pour gérer l'accès aux fichiers et le contrôle des versions.

Il est possible (mais non souhaitable) que deux utilisateurs modifient le même fichier en même temps. Lorsque iFolder exécute la synchronisation, il conserve le fichier le plus récent et écrase les versions précédentes. Pour contourner ce mécanisme, il suffit que les utilisateurs renomment le fichier à utiliser en ajoutant leurs initiales à la fin du nom du fichier, puis qu'ils le renomment à nouveau lorsqu'ils ont terminé en supprimant leurs initiales.

- Si un utilisateur supprime ou déplace un fichier de son répertoire iFolder local, ce fichier est ensuite supprimé des ordinateurs de tous les utilisateurs lors de la synchronisation suivante.
- La seule façon d'interdire l'accès à un compte iFolder partagé est de faire modifier le mot de passe à l'administrateur iFolder, puis de communiquer le nouveau mot de passe aux personnes autorisées. Cette méthode empêche un utilisateur de se loguer au compte, mais ne supprime pas les fichiers de son ordinateur.
- Les utilisateurs membres doivent garder la même structure de répertoires à l'intérieur de leur répertoire iFolder local.

#### <span id="page-47-1"></span>**Puis-je partager mon compte iFolder avec d'autres utilisateurs iFolder ?**

- Explication : Non. Vos fichiers iFolder ne sont accessibles qu'avec votre ID utilisateur et votre mot de passe réseau, ainsi qu'avec votre phrase secrète de codage. Le partage du compte sera toutefois possible dans une prochaine version de iFolder.
	- Action : Une autre alternative est de demander à votre administrateur iFolder de créer une identité de groupe sur le réseau pour un compte iFolder partagé.

# <span id="page-47-0"></span>**Compte serveur iFolder**

Cette section donne des réponses au problème d'espace réservé sur le compte serveur iFolder.

["Que faire si mon compte sur le serveur iFolder est saturé ?", page 49](#page-48-1)

#### <span id="page-48-1"></span>**Que faire si mon compte sur le serveur iFolder est saturé ?**

- Explication : L'administrateur iFolder affecte un quota de stockage à votre compte iFolder. Une partie du quota de stockage correspond à l'espace disque réservé aux fichiers actifs et l'autre partie à la liste des conflits.
	- Action : Pour résoudre les conflits, affichez la liste des conflits. Déterminez ensuite si vous voulez réduire l'espace qui lui est alloué.

Vous pouvez aussi contacter l'administrateur iFolder pour déterminer si vous remplissez les conditions pour une augmentation du quota de stockage.

# <span id="page-48-0"></span>**Client iFolder et répertoire iFolder local**

Cette section donne des réponses aux problèmes liés à l'utilisation et à l'administration des fichiers sur le répertoire iFolder local avec le client iFolder.

- ["J'ai plusieurs postes de travail \(ordinateur de bureau, portable, ordinateur](#page-49-0)  [domestique\). Mes ordinateurs peuvent-ils utiliser le même compte](#page-49-0)  [iFolder ?", page 50](#page-49-0)
- ["Puis-je changer l'emplacement de mon répertoire iFolder après](#page-49-1)  [l'installation ou la mise à niveau du client iFolder ?", page 50](#page-49-1)
- ["Si je change l'emplacement du répertoire iFolder local, dois-je aussi](#page-49-2)  [déplacer mes fichiers ?", page 50](#page-49-2)
- ["Puis-je utiliser le même poste de travail client iFolder pour accéder à](#page-49-3) [plusieurs comptes iFolder ?", page 50](#page-49-3)
- ["Nous disposons d'un environnement partagé et les étudiants ont besoin](#page-50-0)  [d'accéder à leurs comptes iFolder personnels à partir du même ordinateur.](#page-50-0)  Serait-il possible que chaque fichier téléchargé pour la session du client soit supprimé automatiquement du poste de travail après que les utilisateurs iFolder se sont délogués ? Existe-t-il une autre solution qui garantisse que les fichiers des utilisateurs soient stockés uniquement sur [les serveurs ?", page 51](#page-50-0)

<span id="page-49-0"></span>**J'ai plusieurs postes de travail (ordinateur de bureau, portable, ordinateur domestique). Mes ordinateurs peuvent-ils utiliser le même compte iFolder ?**

- Explication : Oui, vous pouvez vous loguer au même compte iFolder à partir d'autant d'ordinateurs que vous le souhaitez.
	- Action : Installez le client Novell iFolder sur chaque ordinateur utilisé régulièrement. Les modifications sont synchronisées sur chaque ordinateur lorsque vous vous loguez au serveur iFolder à partir de l'un de ces ordinateurs.

#### <span id="page-49-1"></span>**Puis-je changer l'emplacement de mon répertoire iFolder après l'installation ou la mise à niveau du client iFolder ?**

- Explication : Vous pouvez changer l'emplacement de votre répertoire iFolder local sur votre poste de travail à tout moment.
	- Action : Pour plus d'instructions, cliquez avec le bouton droit de la souris sur l'icône iFolder dans la barre système, cliquez sur Aide, puis sur Changing Your Local iFolder Directory (Changement de répertoire iFolder local).

#### <span id="page-49-2"></span>**Si je change l'emplacement du répertoire iFolder local, dois-je aussi déplacer mes fichiers ?**

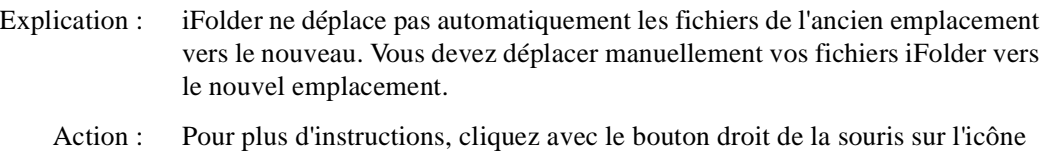

iFolder dans la barre système, cliquez sur Aide, puis sur Changing Your Local iFolder Directory (Changement de répertoire iFolder local).

#### <span id="page-49-3"></span>**Puis-je utiliser le même poste de travail client iFolder pour accéder à plusieurs comptes iFolder ?**

- Explication : Oui, vous pouvez vous loguer à différents comptes iFolder, ainsi que vous déloguer. Chaque compte exécute une session du client iFolder distincte. Une icône iFolder apparaît dans la barre système pour chaque session du client.
	- Action : Chaque compte doit avoir un répertoire iFolder local distinct sur le disque dur local. D'autre part, vous pouvez être logué à un seul compte iFolder à la fois. Pour passer d'un compte à un autre, vous devez vous déloguer du compte iFolder actif, puis vous loguer au nouveau compte.

<span id="page-50-0"></span>**Nous disposons d'un environnement partagé et les étudiants ont besoin d'accéder à leurs comptes iFolder personnels à partir du même ordinateur. Serait-il possible que chaque fichier téléchargé pour la session du client soit supprimé automatiquement du poste de travail après que les utilisateurs iFolder se sont délogués ? Existe-t-il une autre solution qui garantisse que les fichiers des utilisateurs soient stockés uniquement sur les serveurs ?**

- Explication : iFolder supprime les fichiers locaux uniquement dans le cadre du processus de synchronisation. Si vous envisagez de supprimer tous les fichiers de votre répertoire iFolder local, vous devez procéder avec une extrême prudence. En effet, IFolder interprète cette opération comme une suppression permanente qui déclenche la suppression des fichiers du serveur iFolder et de tous les postes de travail utilisant le client iFolder.
	- Action : Demandez à votre administrateur iFolder de vous expliquer comment utiliser Novell NetDrive pour accéder à votre compte iFolder. NetDrive est fourni avec iFolder et votre administrateur iFolder peut éventuellement vous autoriser à l'utiliser. Pour plus d'informations, reportez-vous à ["Accès aux](#page-32-2)  [fichiers iFolder à l'aide de Novell NetDrive", page 33](#page-32-2).